## 公車路線查詢方式

公車動態頁面上方,點選"搜尋公車路線"輸入欄位,即會出現鍵盤, 民眾可自行輸入公車路線,點選即可看到選擇的路線的公車即時動態。

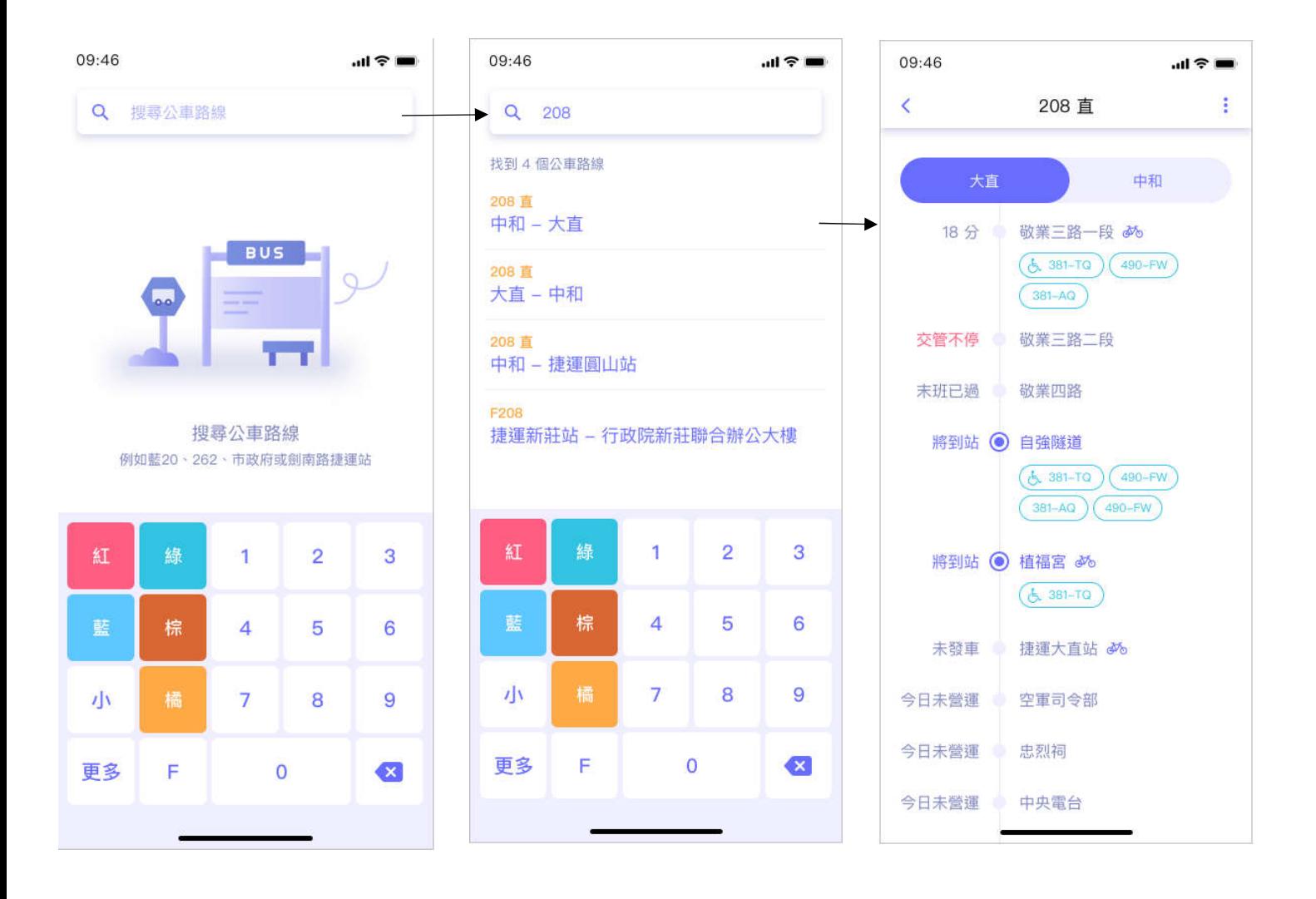

## 可於公車即時動態資訊頁面,點選站牌後則可選取其他功能。

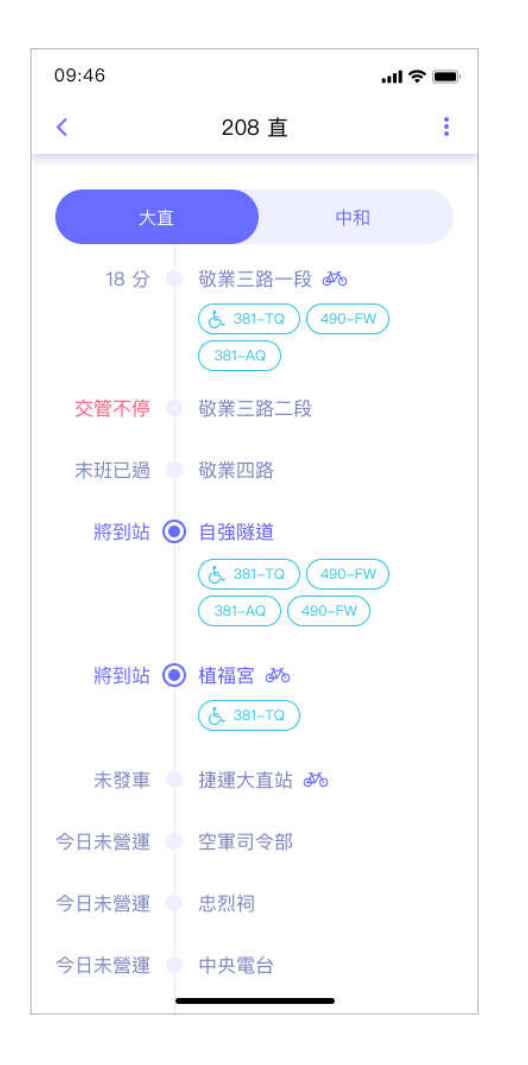

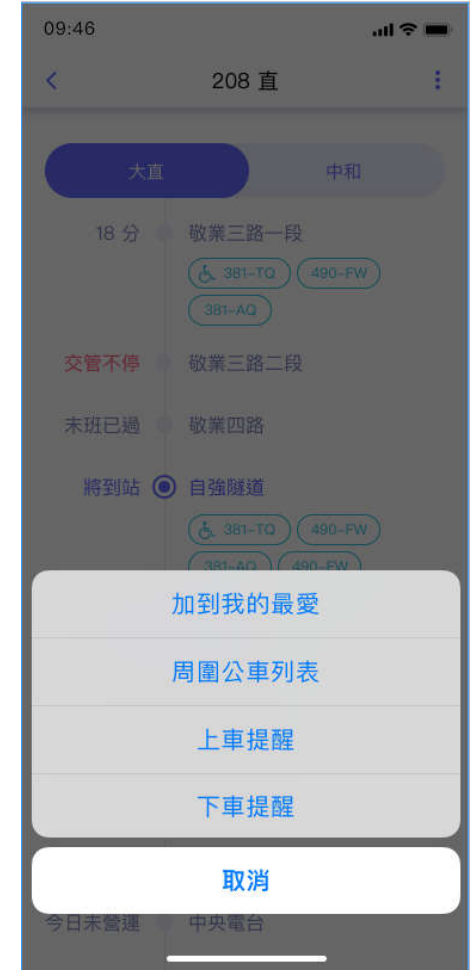

## 點擊**"**上車提醒**"**

設定到站提醒、及重複時段(若有需要可設定,例如週間上班時段)後,按 下完成啟用,公車進站時會依設定提醒。

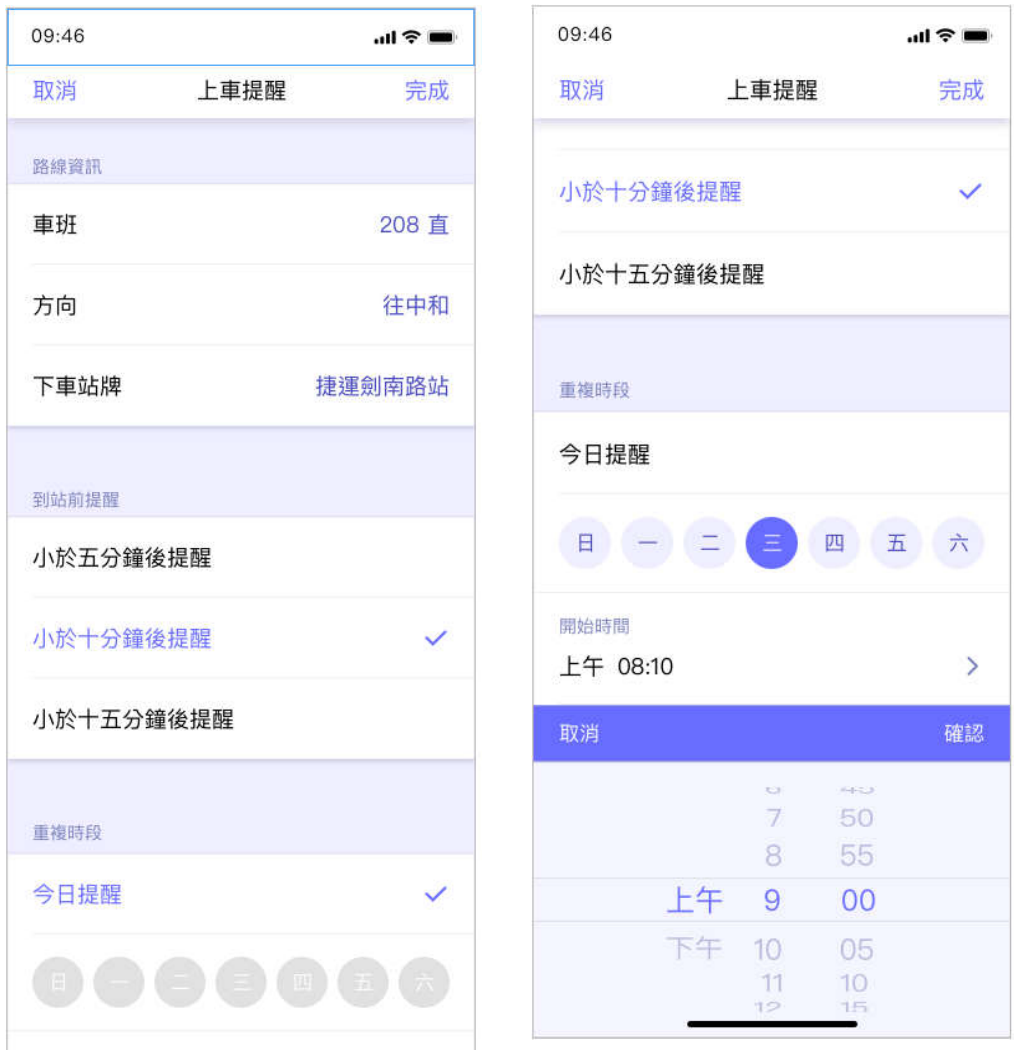

## 點擊**"**下車提醒**"**

選擇車牌資訊後按下完成,公車到站前會提醒。

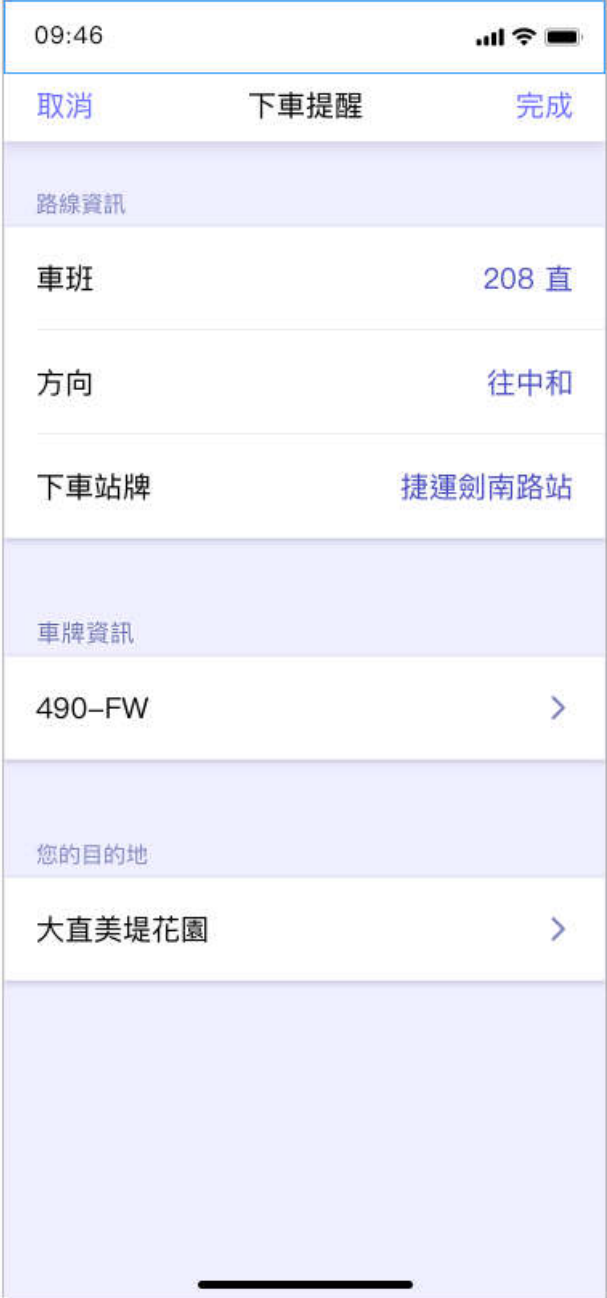